# **Generic Mapping Tool (GMT) 2017+**

**K. Okino Atmosphere and Ocean Research Institute, The University of Tokyo okino@aori.u-tokyo.ac.jp**

**rev. 2017.3.8**

# **Course Outline**

- 1 Introduction
	- 1.1 GMT history
	- 1.2 GMT outline
	- 1.3 Goal of this course
- 2 How to use UNIX
	- 2.1 UNIX overview
	- 2.2 File System
	- 2.3 Key commands and Tips
	- 2.4 How to use *awk*
- 3 GMT First Step: Draw Map
	- 3.1 Map Frame *psbasemap* -R -J -B -V
	- 3.2 Draw coastline *pscoast* -D -W -G
	- 3.3 How to use shell script -K -O
- 4 GMT Second Step: Draw topography/bathymetry map
	- 4.1 Using grid data as input *grdinfo*
	- 4.2 Draw contour map *grdcontour*
	- 4.3 Draw color-fill map *makecpt grdimage psscale*
	- 4.4 Draw shaded relief map *grdgradient*
	- 4.5 Overlap two different dataset
- 5 GMT Third Step: Add symbols and lines
	- 5.1 Draw symbols and lines *psxy*
- 6 GMT Forth Step: Plot time series data
	- 6.1 Draw simple graph *psxy –Jx gmtinfo*
	- 6.2 Draw time series data
- 7 GMT Fifth Step: Analysis and mathematics
	- 7.1 Calculate the difference of two grid data *grdmath*
	- 7.2 Filter data *filter1d*

8 GMT Forth Step: Display two different datasets

- 8.1 Gravity color map with topographic contours
- 8.2 Gravity color map on topographic shade
- 9 GMT Next Step:Making your own grid
	- 9.1 Guideline for making grid
	- 9.2 Making grid *nearneighbor*

#### **Computer environment during lecture course**

Linux XX GMT 5.1 GSView? NotePad++ emacs?

## **Useful website**

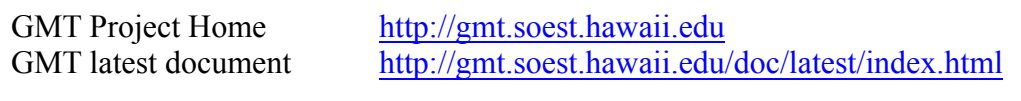

(ETOPO1)

Global topography https://www.ngdc.noaa.gov/mgg/global/global.html

Okino's Tips&Script site (in Japanese) http://ofgs.aori.u-tokyo.ac.jp/~okino/gmtscripts/index.html

- **1. Introduction**
	- **1.1 GMT history**
	- **1.2 GMT overview**
	- **1.3 Goal of this course**
- **2. How to use UNIX 2.1 UNIX Overview**
- **2.2 File System** File System

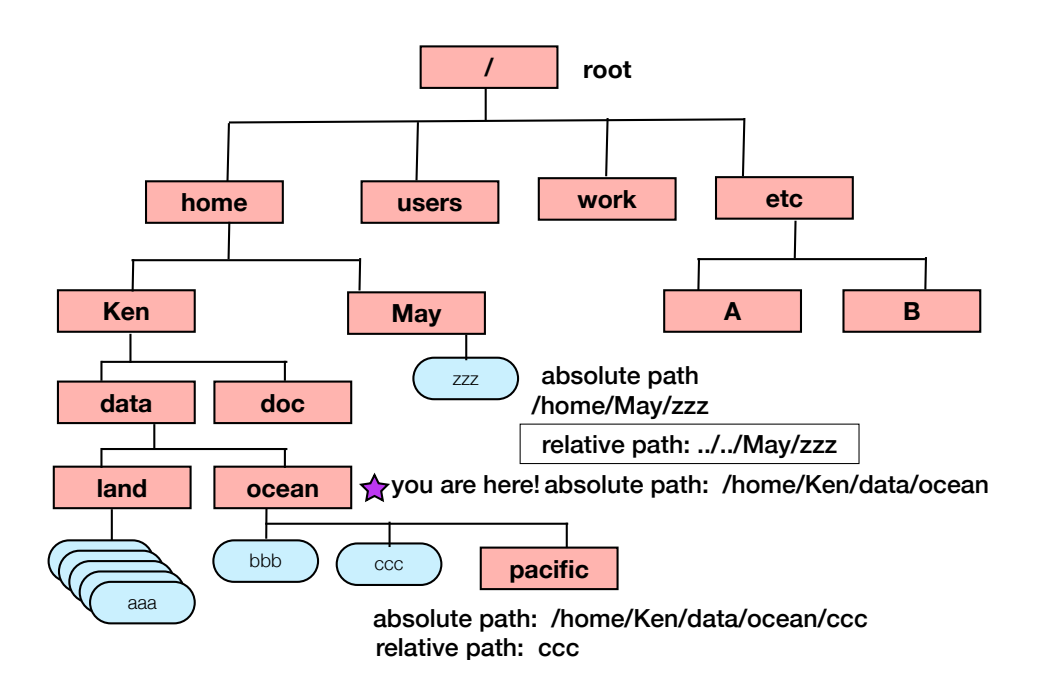

## **2.3 UNIX Key commands**

At first, you need to open "terminal". A black terminal window appears.

To investigate where you are in UNIX file system, type **pwd**↵

To see the list of file names in your present working directory, type **ls**↵

If you want to list up file names with more information, use option –l, **ls -l** ↵

Make new directory and check if new directory is really created. **mkdir testdir**↵

#### **ls** ↵

Compare the list with desktop file browser. Then, change your position and check present working directory. **cd testdir**↵

# **pwd**↵

Change your position: back to your previous (parent) directory.

**cd ..**↵

**pwd**↵

Display contents of a file.

**cat testmap.bash**↵

Copy the file.

#### **cp testmap.bash test-copy.bash**↵

**ls -l**↵

**cat test-copy.bash**↵

Rename the file.

#### **mv test-copy.bash test-move.bash**↵

**ls -l**↵

Delete the file. **rm test-move.bash**↵

**rm test-copy.bash**↵

#### **ls -l**↵

Redirect the output. **cat testmap.bash > testout.bash**↵

#### **cat testout.bash**↵

Look command history.

#### **history** ↵

Try to use  $\uparrow$  key for repeating the previous command lines. OK, let's start the GMT. Move to the lesson directory. **cd lesson** ↵

#### **2.4 How to use** *awk*

AWK is a programming language for text processing, that is a standard feature of UNIX and UNIX-like operating systems. It is very useful to extract data, reformat data and so on. You can find many guide books and webpages to learn the details, however, we here try to learn the minimum technique to reformat data using a sample file.

Check the sample file "sample1.dat" in your home directory.

#### **cat sample1.da**t↵

The file has 10 lines and each line consists of nine values, (year month day hour min sec longitude latitude depth). Each value is separated by "blank".

Try to type the following line and see the result.

#### **awk '{print \$7,\$8}' sample1.dat**↵

You can extract only longitude and latitude data for all lines. Variable \$X means Xth column of each line.

```
Practice 1: Extract time (hour, min, sec) and depth and output to a new file. 
            (use redirect ">")
```
Practice 2: You can perform mathematical operation  $(+, -, *, / etc.)$  between the variables. Try to output (hour, min=min+sec/60, -depth).

The part framed by '{ }' is an AWK program (program includes only one command line). If you want to do much more complicated processing, you can save a group of command lines in one program file and use it. Let's see a sample awk program "pos\_min.awk".

#### **cat pos\_min.awk**↵

You can see the lines below;

```
{
lon deg=int($7);lon min=(\$7-lon deg)*60;lat deg=int($8);lat min=(\$8-lat deg)*60;
print $1, $2, $3, $4, $5, $6, $lon_deg, $lon_min, $lat_deg, $lat_min;
}
```
# int(\$X) : round down to nearest decimal

Try to run the program.

#### **awk –f pos\_min.awk sample1.dat** ↵

option –f *filename*: awk program is saved in *filename*.

You can also use "if else", "do loop" etc. like C or Fortran languages and complicated text processing using regular expression. When you use this sample awk program for real dataset, there are at least two problems that should be solved; 1) how to deal with southern latitude and western longitude, 2) display digit. How to modify the file?

#### **3 GMT First Step: Draw Map 3.1 Map Frame** *psbasemap* **-R -J -B**

Try to create your first basemap (map frame) around Japan Islands. Type correctly the following line from command window.

#### **gmt psbasemap -R135/145/30/40 –JM12 –Bf10ma1g30m –V >**  *basemap1.ps*↵

Check that the new file *basemap1.ps* is created in your home directory by type *ls –l*  from terminal window. Then show the basemap1.ps using *gv* command.

#### **gv** *basemap1.ps*↵

You can see a map frame in gv window. "**gv**" is a program showing postscript files. The GMT "*psbamsemap*" command draws a map frame, defined by various options. Above, we only used four options,

- -R map region west/east/south/north degree or deg:min:sec
- -J map projection M*length* or m*scale* : Mercator Projection
- -B frame option
	- f: tick interval a: annotation interval g: grid interval
- -V verbose option

Access the GMT official web site below.

http://gmt.soest.hawaii.edu/doc/latest/index.html

You can read manual pages, cookbook, and other documents from this site. Click the link *CookBook 13 GMT Map Projections*. You can see available map projections and the usage.

> Practice 1: Change region: western boundary ->125°E northern ->45°N Practice 2: Change scale to 1:10000000 Practice 3: Change projection to Lambert Azimuthal Equal-Area projection Practice 4: Change boundary details: Tick interval is 1°, annotation interval is 5°, grid interval is 1°

## **3.2 Draw coastline** *pscoast* **-D -W -G**

Try to draw coastlines around Japan Islands. Type

#### **gmt pscoast -R125/145/30/45 –JM12 –Bf1a5g5 –Di –Ggray –Wthin,black –V >** *coastmap1.ps*↵

Check the *coastmap1.ps* using *gv*.

-D map resolution (f)ine h(igh) (i)ntermediate (l)ow

-G map fill color or pattern for "dry" "land" area

-W pen attribute pen width and color for coastline pen width:

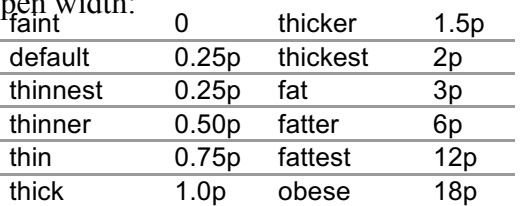

Pen and paint color: See *CookBook 22 Color Space*.

Practice 1: Change map resolution : try lowresolution

Practice 2: Change land color: green

Practice 3: Change pen attribute: thick, blue

Practice 4: Read GMT online manual *pscoast* and add political boundary

Practice 5: Try to delete –B option, what happens?

#### **3.3 How to use shell script -K –O**

When you want to make a more complicated map using multiple GMT commands, you need to execute a series of commands sequentially. Type

**gmt pscoast -R125/145/30/45 –JM15 –Di –Ggray –Wthin,black –V –K >** *coastbasemap1.ps*↵

Check the output file *coastbasemap1.ps* by *ls –l* command. Then see the map by *gv*. There is no map frame, for the command line lacks –B option. Then, type

```
gmt psbasemap -R125/145/30/45 –JM15 –Bf1a5g5 –V –O >> 
coastbasemap1.ps↵
```
!! attention !! output file name is the same. redirection is not >, type "**>>**" (append)

Again, check the size of *coastbasemap1.ps* by *ls –l*. Does the file size increase? . The output of two commands are pasted, creating one ps file. Then see the map by *gv*.

- -K another script is appended after the command
- -O another script exists before the command

#### *shell script*

Typing a series of command lines is always troublesome. Writing a "shell script" is a smart way of using GMT. Open the sample shell script *plot\_coast.bash* in your directory using *gedit*.

**gedit plot\_coast.bash**↵

 $#!$  /bin/bash  $#!$  this line depends on your system # parameter setting region=125/145/30/45 proj=M15 frame=f1a5g5 psfile=coastbasemap2.ps # gmt pscoast –R\$region –J\$proj –Di –Ggray –Wthin,black –K –V > \$psfile gmt psbasemap –R\$region –J\$proj –B\$frame –O –V >> \$psfile #

From your window, try to type the following.

**./plot\_coast.bash** ↵

Is *coastbasemap2.ps* created successfully?

Practice: Copy your first script *plot coast.bash* to make a new script (you can use your favorite name, but extension ".bash" is recommended). Change region, boundary, projection, color etc. to make your own country/region map.

## **4. GMT Second Step: Draw topography/bathymetry map**

## **4.1. Using grid data as input** *grdinfo*

GMT can manipulate ascii/binary tables and gridded data. Grid data mainly used in GMT is netCDF format, consisting a header part and array of numbers. Let's draw topography map using a topography grid file. You can find a grid file named **japan** etopo2.grd in your disk. The grid file format is netCDF, so you cannot open/display the contents of file by *cat* command or text editors.

From your window, try to type the following.

**gmt grdinfo japan\_etopo2.grd** ↵

You can see the detail information of the grid.

## **4.2. Draw contour map** *grdcontour* **-C**

Let's draw a contour map using the above gridded topography data and *grdcontour*  command. Again, copy *plot\_coast.bash* and make a new script. Open the new script in *gedit* and change/add the following lines in red.

```
#! /bin/bash 
# parameter setting
region=125/145/30/45
proj=M15
frame=f1a5g5
grdfile=japan_etopo2.grd
psfile=contour.ps
#
gmt grdcontour $grdfile –R$region –J$proj –C200 –A1000 –K –V > $psfile
gmt pscoast –R$region –J$proj –Di –Ggray –Wthin,black –K –V –O >>
$psfile
gmt psbasemap –R$region –J$proj –B$frame –O –V >> $psfile
#
```
Run the script. For *grdcontour*, -C option defines contour interval and –A option defines annotated contour interval. Don't forget putting both –K and –O for *pscoast,* for another gmt command appears both before and after *pscoast*.

Practice: Change contour interval to 500m.

## **4.3. Draw color-fill map** *makecpt grdimage psscale*

Let's draw a color-fill map using *grdimage* command. You first need to make color palette table by *makecpt* command (in GMT world, color palettes are usually named as \*\*\*.cpt). GMT system includes many standard color palettes and you can choose

one of them and fit the color scale to your dataset. Open the previous script, comment out the *grdcontour* (add # at beginning of the line), and add *grdimage* command. Adding comment or note using # is useful for readable scripts.

```
#! /bin/bash 
# parameter setting
region=125/145/30/45
proj=M15
frame=f1g5a5
 grdfile=japan_etopo2.grd
psfile=colorfill.ps
cptfile=topocol.cpt
#
# making color table
gmt makecpt –Ctopo –T-8000/4000/1000 –Z > $cptfile
#
# drawing color-fill map
gmt grdimage $grdfile –R$region –J$proj –C$cptfile –K –V > $psfile 
gmt psscale –D16/3/10/0.5 –C$cptfile –K –O >> $psfile
# gmt grdcontour $grdfile –R$region –J$proj –C100 –A1000 –K –V > $psfile
gmt pscoast –R$region –J$proj –Di –Ggray –Wthin,black –K –V –O >> 
$psfile
gmt psbasemap –R$region –J$proj –B$frame –O –V >> $ofile
#
```
Run the script.

For *makecpt* command, -C option defines system color palette and -T option defines the min/max/interval values for the color palette. You can check built-in color palette from *CookBook 26 Of colors and Color Legends*.

For *grdimage* command, -C option defines the color palette table you want to use. Command *psscale* plots color legend bar, where -D option defines the position and size of the legend.

After running this script, you find the land area in gray. If you want to use your own color table both for land and ocean, delete the -G option of *pscoast*.

Practice 1 : By using online manual, check the meaning of "-Z" option of makecpt. Then try to remove the –Z option and run the script.

Practice 2: Change the color palette. Try to use one of other system color palettes and define the limit. You can see the list of system color palette by typing makecpt or access the CookBook.

Practice 3: How to draw a color map with contours? Remove the "#" of grdcontour command line and then ??

## **4.4. Draw shaded relief map** *grdgradient*

Let's draw a color shaded relief map, that helps imaging real, three-dimensional topographic relief by adding artificial shade. GMT can draw a 3-D map (bird's eye view using *grdview* comand), but shaded relief map is another good choice for displaying the data. Before you use *grdiage* command, you need to calculate the gradient of gridded data (in this case, slope of topography) and create the illumination/shade grid by *grdgradient* command. Open the previous script, comment out the *grdcontour*, add *grdgradient* command, and add –I option to *grdimage* command. If you use the pre-existed color palette, you had better to comment out *makecpt* command.

```
#! /bin/bash 
# parameter setting
region=125/145/30/45
proj=M15
frame=f1g5a5
 grdfile=japan_etopo2.grd
 intfile=japan_etopo2_90.int
psfile=colshade.ps
cptfile=topocol.cpt
#
# making color table
# makecpt –Ctopo –T-8000/4000/1000 –Z > $cptfile
#
# making illumination/shade intensity grid
gmt grdgradient $grdfile –A90 –Ne0.6 -G$intfile
#
#drawing color-fill map
gmt grdimage $grdfile –I$intfile –R$region –J$proj –C$cptfile –K –V > 
$psfile
gmt psscale –D16/3/10/0.5 –C$cptfile –K –O >> $psfile
# gmt grdcontour $grdfile –R$region –J$proj –C100 –A1000 –K –V > $psfile
gmt pscoast –R$region –J$proj –Dh –Wthin,black –K –V –O >> $psfile
gmt psbasemap –R$region –J$proj –B$frame –O –V >> $psfile
#
```
Run the script. For *grdgradient* command, -A option defines the azimuth (direction from north) for directional derivative, i.e. direction of light source. -A90 means that light illuminates the topography from geographic east, then the shadow extends to west. As a result, north-south trending feature is exaggerated. It sometimes helps our interpretation (ex. analyzing fault distribution etc.), but sometimes misleads us. -N option defines the normalization factor, whose details are described in GMT

command reference. To make intensity file for *grdimage*, -Ne0.6 is a good choice for first try.

Practice 1 : Change the normalization factor. Practice 2: Change the light direction. You can also chose two light sources as  $-A0/90.$ Practice 3: Create your shaded relief map with contours of your own country/region.

## **5. GMT Third Step: Add symbols and lines**

#### **5.1. Draw symbols and lines** *psxy*

GMT can read ascii/binary table and plot the symbols and lines. Try to plot sampling points and survey lines on white map. Test datasets named **sample** loc.dat and line loc.dat are included in your disk. These datasets are ascii file, so you can check the contents by *cat* command.

Copy your first script *plot\_coast.bash* and make a new script. Open the new script and add new parameters and two *psxy* command lines.

```
#! /bin/bash 
# parameter setting
region=125/145/30/45
proj=M15
frame=f1a5g5
pointfile=sample_loc.dat
linefile=line_loc.dat
psfile=locationmap.ps
#
gmt pscoast –R$region –J$proj –Dh –Ggray –Wthin,black –K –V > $psfile
gmt psxy $pointfile –R$region –J$proj –Sa0.2 –Gred –K –O –V >> $psfile
gmt psxy $linefile –R$region –J$proj –Wthick,blue –K –O –V >> $psfile
gmt psbasemap –R$region –J$proj –B$frame –O –V >> $psfile
#
```
Run the script. For *psxy* command, -S option defines the type and size of the symbols. Without -S option, GMT draws lines linking input points. -G (fill color) and/or -W (pen attribute for symbol outline) are requested. Refer the online manual page of *psxy* for checking the symbol types.

Practice 1: Change symbol type and size as you like. Practice 2: Change symbol or line colors. Try to add outlines of symbols using -W option.

#### **6 GMT Forth Step: Plot time series data 6.1Draw simple graph** *psxy –Jx,X gmtinfo*

GMT can plot not only "map" but also various types of graphs. At first, try to plot simple X-Y graph from an time-series data. You can use *sample\_grav.fa* in your disk. This is a sample ascii data of gravity anomalies. See the file contents using *cat* or *more* command.

#### **more sample\_grav.fa**↵

The file format is as follows; year, month, day, hour, min, sec, latitude, longitude, absolute gravity, depth, Etovos-correction, normal-gravity, free-air anomaly, heading, record number,

Try to plot "depth" using psxy. Horizontal axis should be record number. Open sample script *plot timeseries rec.bash* and run the script. Do you remember how to use "AWK"?

```
# plot time-series data
#
region=0/6000/-50/50
proj=X18/5
xframe=f100a500g500
yframe=f10a20g20
infile=sample_grav.fa
tmpfile=sample_num_fa.dat
psfile=grav_plot_num.ps
#
# extract record number and free-air anomaly using awk
#
awk '{print $15,$13}' $infile > $tmpfile
#
gmt psxy $tmpfile -R$region -J$proj -Sp -Gblue -K -V > $psfile
gmt psbasemap -R$region -J$proj -Bx$xframe -By$yframe -O -V >> $psfile
#
```
Check you result using *gv*. Is the region and frame setting OK? When you plot the data file, you may need to confirm the data range of input file. Try to use *gmtinfo* command.

#### **gmt gmtinfo sample\_grav.fa**↵

You can see total record number and maximum and minimum values of each columns.

Practice 1: Change the script to show heading data.

Practice 2: Plot "depth data". Depth values are positive in the input file (downward positive), but upward positive plot maybe better to understand.

## **6.2 Draw time series data**

The previous plot used "record number" as horizontal axis. We then try to change the horizontal axis to "TIME". GMT can produce time-series plot in several ways; easiest way is to calculate total seconds since the epoch (UNIT time or the start time of survey….) and to use it as horizontal axis. Here we learn how to display day, hour, min etc. in horizontal axis. The script *plot\_timeseries\_hour.bash* consists of two steps; 1) reformat (year,mon,day,hour,min,sec) data to fit standard time-series format(yyyy-mm-ddThh:mi:ss) using awk program file, and 2) plot data using option –Bt. Try to run the script and check awk file, awk output, and the resulting plot.

## fa2ts.awk

Ξ

j.

{ printf("%4d-%02d-%02dT%02d:%02d:%02d %7.1f\n",\$1,\$2,\$3,\$4,\$5,\$6 ,\$13); }

```
# plot time-series data
#
infile=sample_grav.fa
tsfile=sample_grav.ts
start_ts=2016-01-23T00:00:00
end_ts=2016-01-24T00:00:00
region=$start_ts/$end_ts/-100/100
proj=X18/5
xframe=f1ha4hg4h
yframe=f10a20
psfile=grav_plot_ts.ps
#
# reformat input file using awk program "fa2ts.awk"
#
awk -f fa2ts.awk $infile > $tsfile
#
gmt psxy $tsfile -R$region -J$proj -Sp -Gblue -K -V > $psfile
gmt psbasemap -R$region -J$proj -Bx$xframe -By$yframe -O -V >> $psfile
```
Practice 1: To check the data quality more precisely, enlarge the plot. Display only 12:00 -16:00 data and add appropriate frame tick marks and annotations. See online manual, http://gmt.soest.hawaii.edu/doc/5.1.0/gmt.html#the-common-gmt-options

## **7 GMT Fifth Step: Analysis and mathematics**

## **7.1 Calculate the difference of two grid data** *grdmath*

You can do grid data calculation (add, subtract, multiply etc.) using grdmath command. There are two sample datasets in your lesson folder, tarama\_mb.grd and tarama\_etopo.grd. Investigate the grid specification of these files using grdinfo.

## **gmt grdinfo tarama\_mb.grd**↵ **gmt grdinfo tarama\_etopo.grd**↵

The range (region) and grid interval settings are same. The tarama\_mb file contains bathymetry collected by ship sonar, and tarma\_etopo file contains bathymetry predicted from satellite altimetry. You can calculate the difference of these two files using grdmath.

#### **gmt grdmath tarama\_mb.grd tarama\_etopo.grd SUB = tarama\_diff.grd**↵

Practice 1: Plot original two files (\_mb, etopo) and difference file *(*diff). Practice 2: Create new grid file that contains the difference of two files in percentage of original ( $etopo)$  file.

## **7.2 Filter data** *filter1d*

GMT includes some filtering command both for grid and table data. Here we try to run *filter1d*, using **sample** num fa.dat created during chapter 6.1. The sample script *test* filt.bash will execute Boxcar filtering (=simple moving average) of data. Copy *plot timeseries rec.bash* to new script file and add lines below. Try to run the script and confirm the result.

```
# plot time-series data
#
region=0/6000/-50/50
proj=X18/5
xframe=f100a500g500
yframe=f10a20g20
infile=sample_grav.fa
tmpfile=sample_num_fa.dat
psfile=grav_plot_num.ps
#
# extract record number and free-air anomaly using awk#
#
awk '{print $15,$13}' $infile > $tmpfile
```
# gmt psxy \$tmpfile -R\$region -J\$proj -Sp -Gblue -K -V > \$psfile gmt psbasemap -R\$region -J\$proj -Bx\$xframe -By\$yframe -K -O -V >> \$psfile # # box car filtering # filtfile=sample\_num\_fa\_b50.dat gmt filter1d \$tmpfile -Fb50 -N0 -V > \$filtfile gmt psxy \$filtfile -R\$region -J\$proj -Sp -Gred -O -V >> \$psfile

Practice 1: Change the filter type and width as you like. See online manual for details.

## **8. GMT Sixth Step: Display two different datasets**

You may sometimes want to display two different datasets and investigate the relationship between them. Let's consider to display gravity anomaly and topography together. You can use j**apan\_etopo2.grd** and **japan\_altgrv.grd** in your disk.

## **8.1 Draw gravity anomaly map with topographic contours**

Practice 1: Draw gravity anomaly color-fill map.

First, try to draw gravity anomalies. You can use the previous script for making color-fill topography map. Revise the script for plotting gravity anomaly. You may need to make new color table to display gravity grid. Before writing the script, you had better to check the minimum and maximum value of gravity anomaly data using *grdinfo* command (then, you can set appropriate parameters for *makecpt* –T option).

Practice 2: Add topography contours on gravity color map. Add **grdcontour** command after **grdimage** command. Choose appropriate contour interval (too dense contours is not good). Practice 3: Try to add gravity anomaly contours in different color Add another **grdcontour** command to display gravity anomaly contours. You had better to choose different pen attributes (thickness and color) for bathymetry

and gravity.

## **8.2 Draw gravity anomaly map with topographic shade**

When we create a shade relief map, *grdimage* command requires two input gridded data files, one for color-fill and one for shading. In the previous practice, the intensity file (for shading) is calculated from the same grid for color-fill. Now, try to use gravity data for color-fill and topography data for shading (–I). The result shows gravity color map drapes over topography relief.

Practice: Revise your previous script for making shaded relief map. Define two different input grid files and select appropriate color table.

## **9 GMT Next Step: Making your own grid data**

In previous practices, we use open topography/gravity data. You may need to plot your own data based on your own surveys. If the survey/sampling point is very limited, you can display the observed values using *psxy*, for symbol sizes or colors can be varied with values (refer *psxy* manual page). If your data exist widely over the target area and you want to make color-fill or contour map of your data, what you should do is to create a gridded data file from discrete observations.

## 9.1 **Guide line for making grid**

To make your own grid, what you need to consider first is to decide the grid interval (grid size). There is no general rule for deciding the grid interval. You can choose minimum grid interval, where only one data point exists in one grid. You can also choose larger grid interval, averaging multiple raw data values. It depends on circumstances.

Let's use the sample data **ship.xyz**. This file includes arbitrarily spaced bathymetry data in Baja California. (this sample file is delivered in GMT package as examples). Check the contents using the following two unix/gmt commands.

**head ship.xyz** ↵

**gmt info ship.xyz**↵

Open the sample script *gridmaking.bash* and run the script. Look up the output file **point** plot.ps. Let's investigate the script. The first section of the script is to display the distribution of data points by psxy.

```
# parameter setting
region=245/255/20/30
proj=M15
frame=f10ma30mg1
xyzfile=ship.xyz
grdfile=ship_5m.grd
psfile=ship_cont.ps
#
# first step: just plot 
gmt psxy $xyzfile –R$region –J$proj –Sp –K –V > $psfile
gmt pscoast –R$region –J$proj –Dh –Ggray –Wthick,black –K –V –O >> 
$psfile
gmt psbasemap –R$region –J$proj –B$frame –O –V >> $psfile
```

```
#
# second step: gridding
#
#grdint=5m
#sradius=40k
#
#gmt nearneighbor $xyzfile –R$region –I$grdint –S$sradius –G$grdfile –V 
#gmt grdcontour $grdfile –R$region –J$proj –C200 –A1000 –K –V > $psfile
#gmt pscoast –R$region –J$proj –Dh –Ggray –Wthick,black –K –V –O >> 
$psfile
#gmt psbasemap –R$region –J$proj –B$frame –O –V >> $psfile
#
```
#### 9.2 **Making grid** *nearneighbor*

Now, try to make 5' x 5' (arcmin) interval grid data from **ship.xyz**. Open the previous script *gridmaking.bash* and comment out the first step command lines and delete # of lines in second step. The *nearneighbor* command reads arbitrarily located data points (x,y,z) and uses a nearest neighbor algorithm to assign an average value to each node that have one or more points within a radius centered on the node. The average value is computed as a weighted mean of the nearest point from each sector (quadrant in default) inside the search radius. Weight is a function of distance from the node.

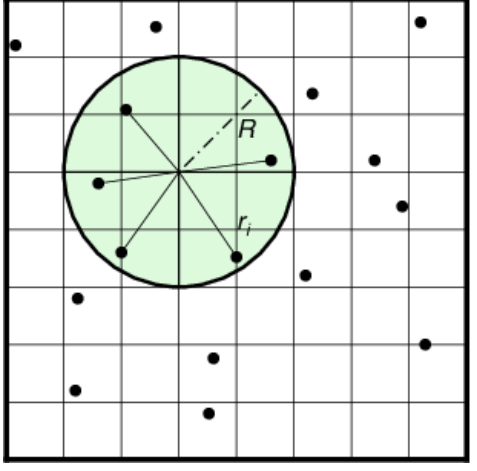

(from GMT cookbook)

Try to run the script and check the result. You can get your own grid file and contour map! Another way of making grid is to use *surface* command, that creates gridded data using adjustable tension continuous curvature splines. When you manipulate potential data like gravity/magnetic anomalies.